En esta guía la ciudadanía encontrará los pasos a seguir para ser usuario del Portal Paraguay Concursa

# Guía para el usuario

www.paraguayconcursa.gov.py

**Instructivo**

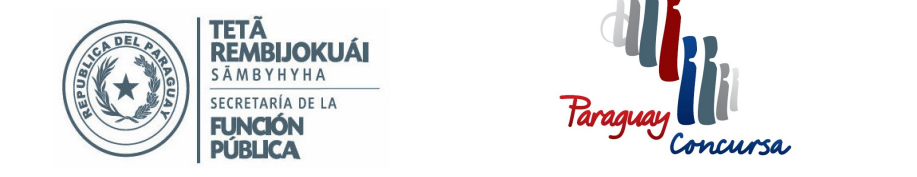

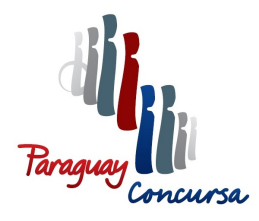

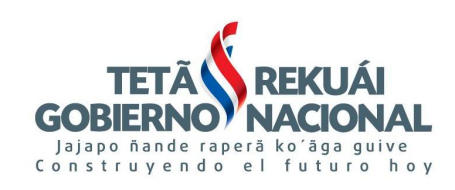

## **GUÍA PARA EL REGISTRO DE USUARIOS EN EL PORTAL PARAGUAY CONCURSA**

www.paraguayconcursa.gov.py

## **ÍNDICE**

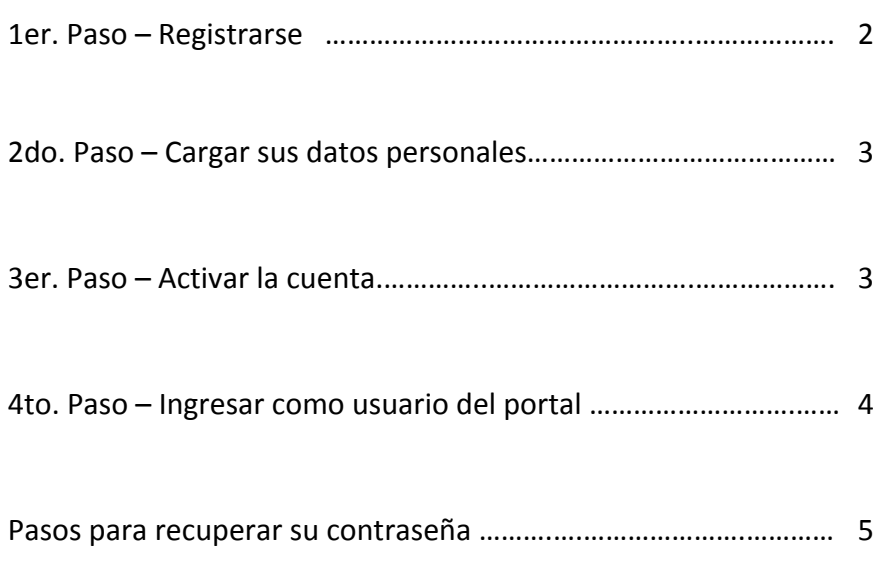

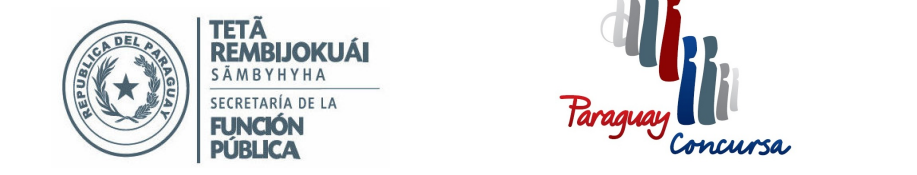

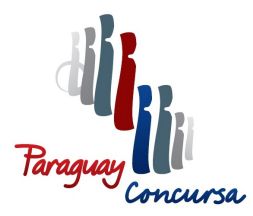

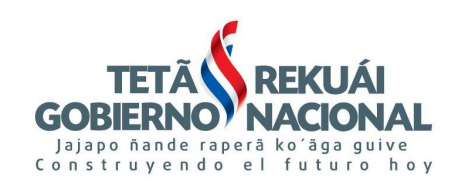

### **ANTES DE INICIAR EL PROCESO, VERIFIQUE SI CUENTA CON:**

1. Una cuenta de correo electrónico (gmail, hotmail, yahoo, etc.), en la cual recibirá las notificaciones y la contraseña para acceder al Portal.

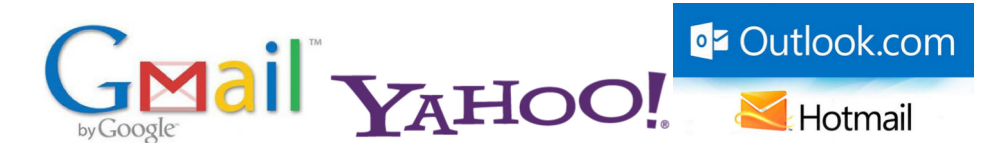

2. **Un visualizador de documentos PDF** (instalado).

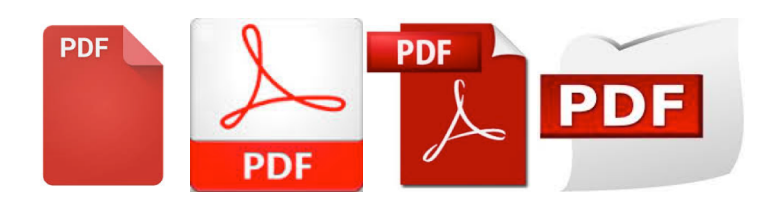

3. Un navegador con habilitación para la descarga de documentos desde Internet, en su computadora.

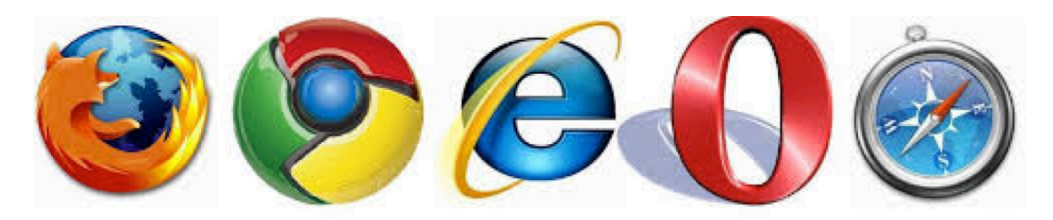

#### **4.** Compresor de PDF

Existen varios compresores de PDF en línea, de uso gratuito, que permite disminuir el tamaño de los documentos escaneados. También le permite unir documentos así como transformar a PDF. Estos son algunos: https://small**pdf**.com/es/comprimir-**pdf** www.ilove**pdf**.com/es/comprimir\_**pdf** www.jina**pdf**.com/es/compress-**pdf**-file.php www.**pdf**zipper.com/es.html

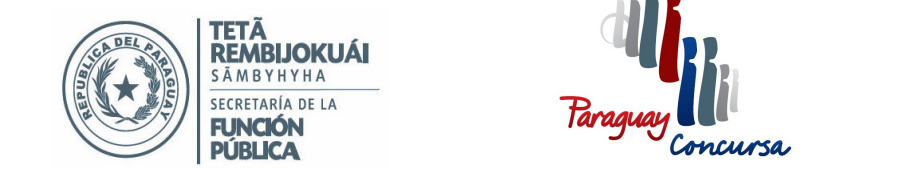

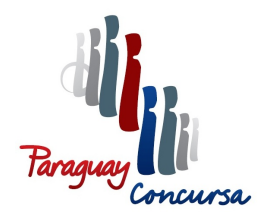

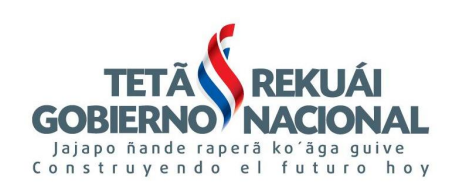

#### 1er. paso – Registrarse

En la columna derecha de la pantalla principal del portal Paraguay Concursa, www.paraguayconcursa.gov.py, tiene el cuadro de Acceso a Usuarios Registrados, debaio visualizará el enlace "Si aún no es Usuario del Portal haga click aquí".

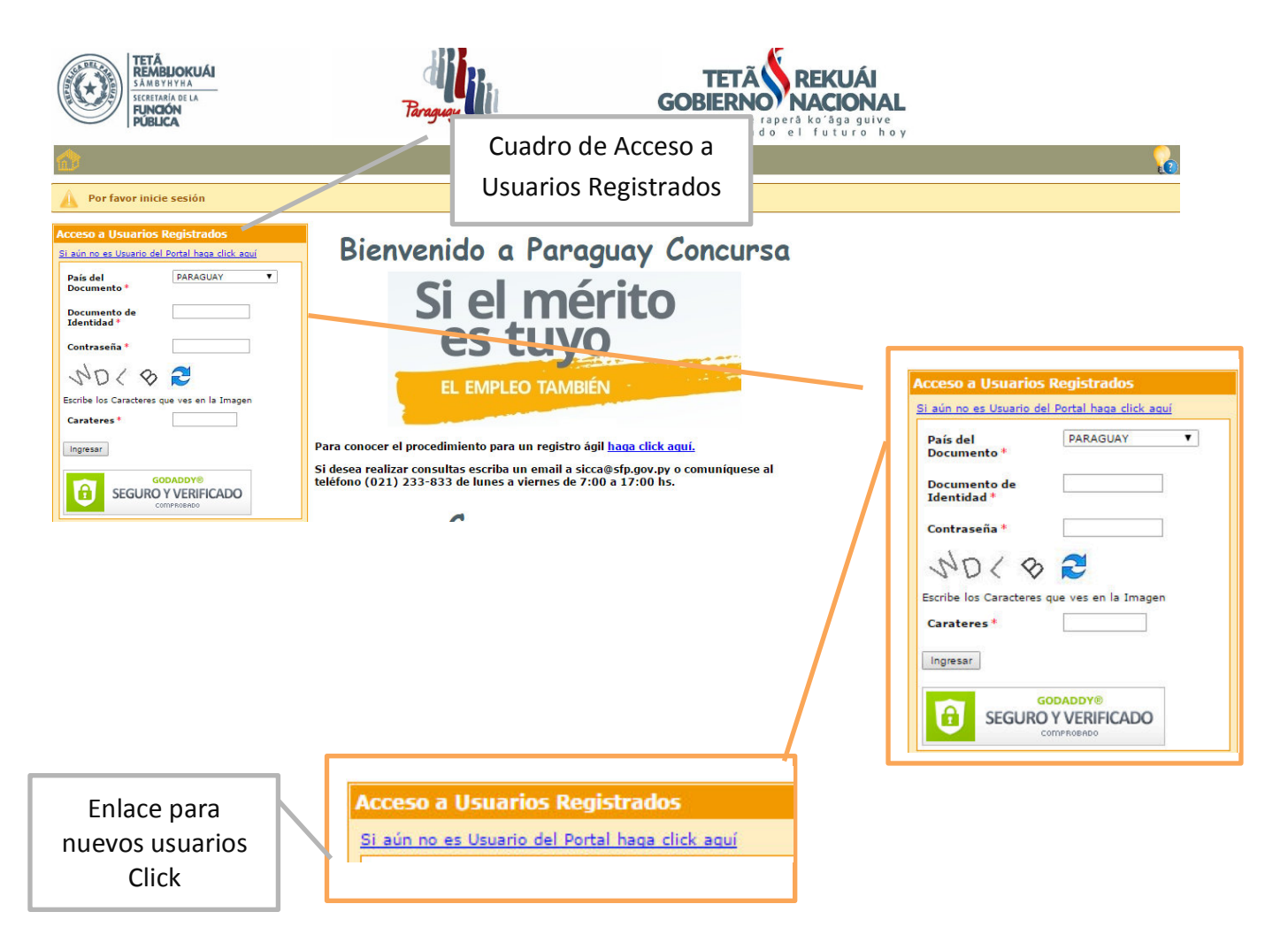

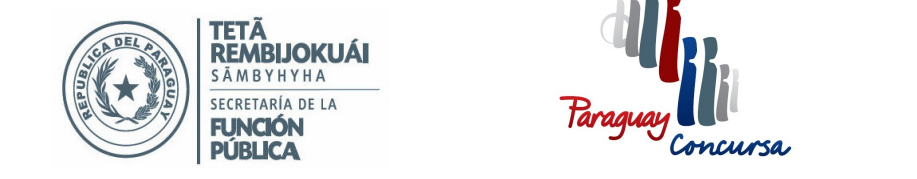

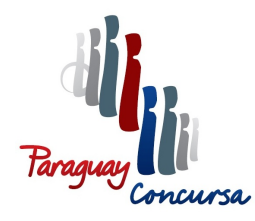

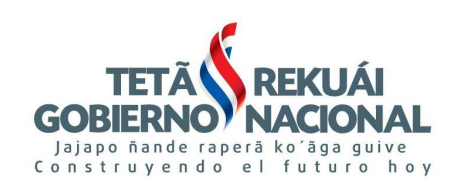

#### **2do. Paso – Cargar sus datos personales**

Al hacer click en el enlace "Si aún no es Usuario del Portal haga", se despliega el siguiente cuadro de diálogo, donde deberá completar sus datos personales correctamente, tal cual figuran en su Cédula de Identidad, y una dirección de correo electrónico vigente.

Debe llenar todos los datos requeridos  $\ast$ 

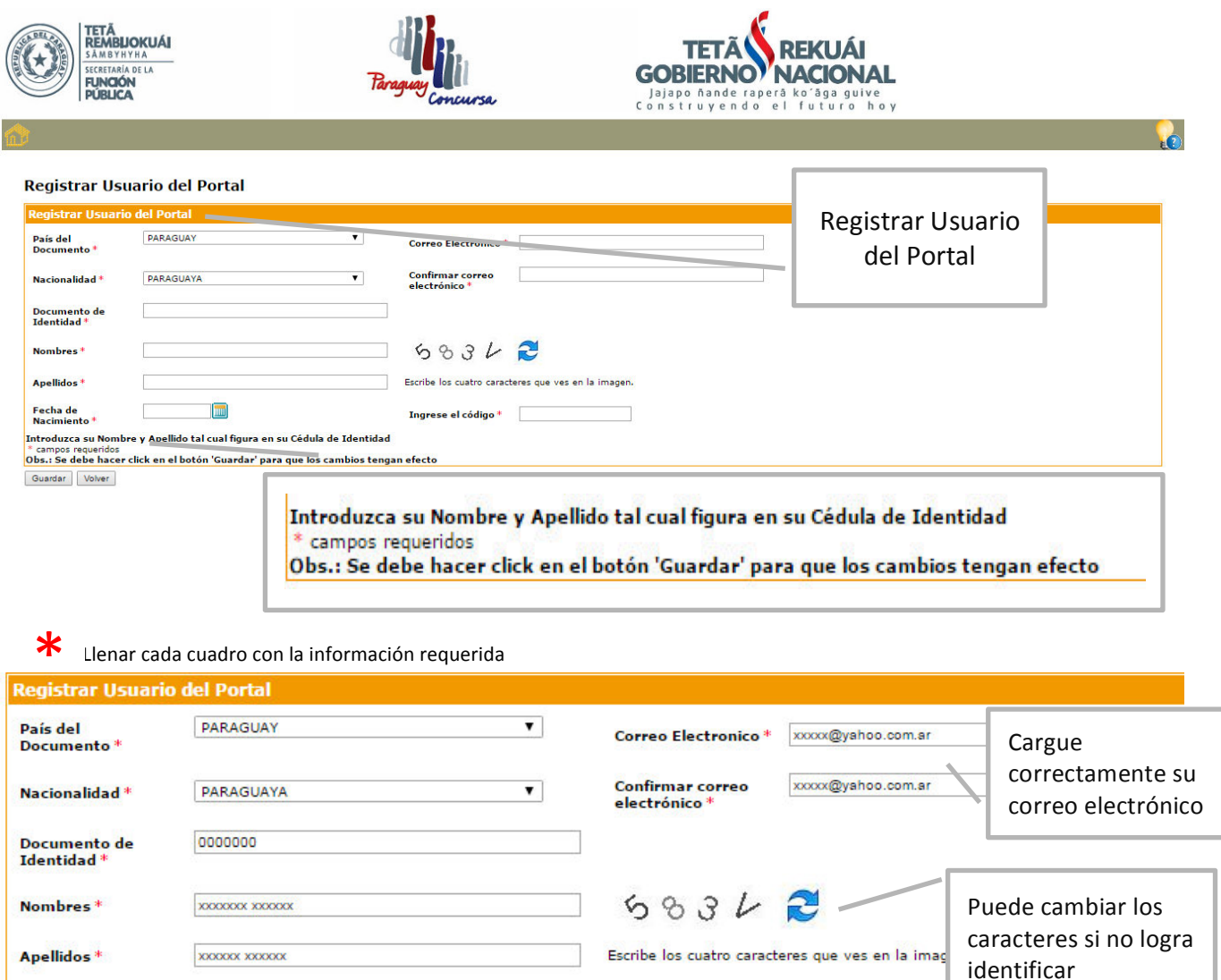

Ingrese el código \*

583V

La barra separadora es automática 

Fecha de<br>Nacimiento \*

10/10/2000

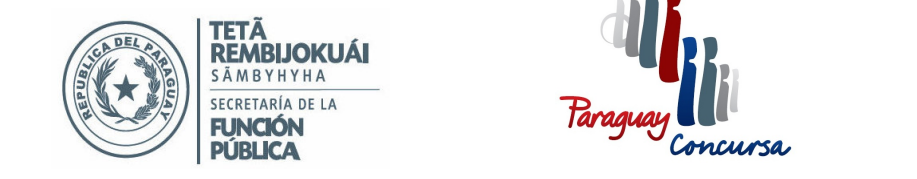

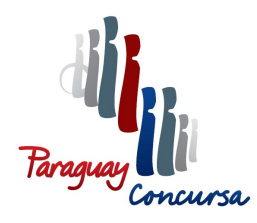

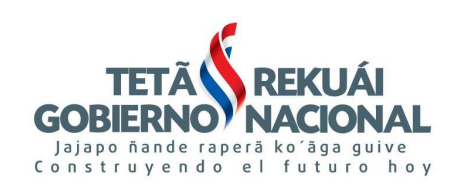

#### **3er. paso** – Activar su cuenta

Una vez que realizado el segundo paso (registro de nuevo Usuario del Portal), recibirá en el correo electrónico que registró en el formulario el **Código de Usuario y la Contraseña** de acceso al Portal. El contenido del correo tendrá los siguientes datos:

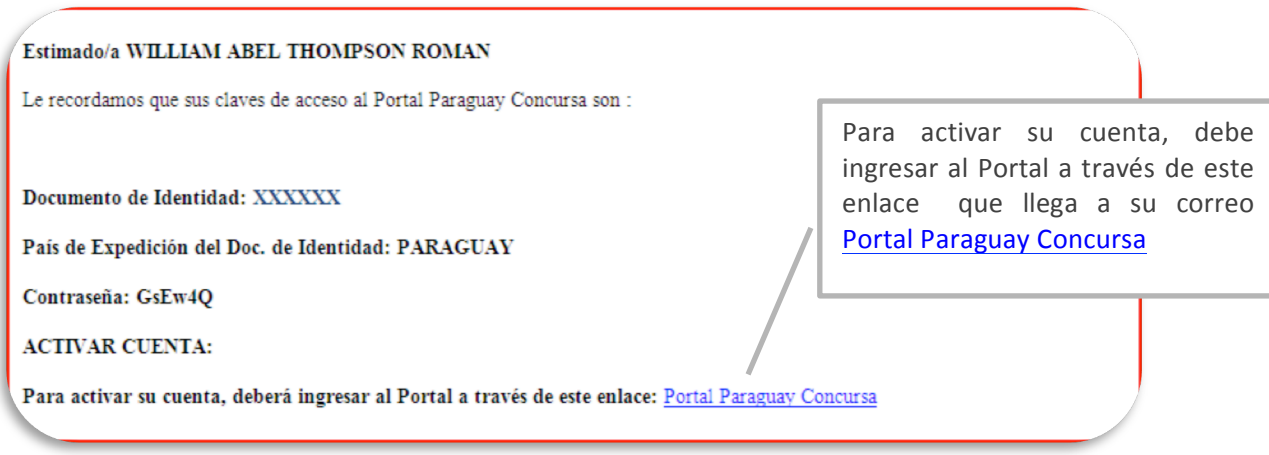

**Observación**: Si no encuentra el correo en su **bandeja de entrada**, verifique su **bandeja de correo no deseado (Spam)**. En caso de que no encuentre el correo en ninguna de estas dos carpetas, vuelva a registrarse y asegúrese de ingresar correctamente su dirección de correo electrónico.

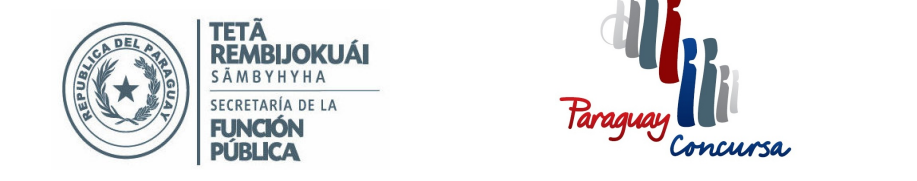

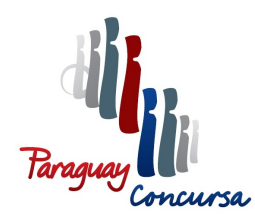

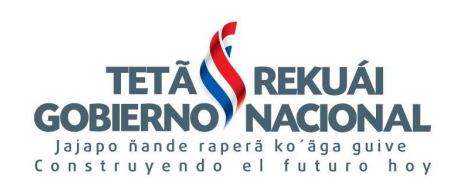

#### **4to. Paso – Ingresar como usuario del Portal**

Ingrese al Portal Paraguay Concursa www.paraguayconcursa.gov.py, en el cuadro de "Acceso" a Usuarios Registrados", ubicado en la página principal, aquí deberá ingresar sus datos (País, Documento de Identidad, Contraseña y Caracteres).

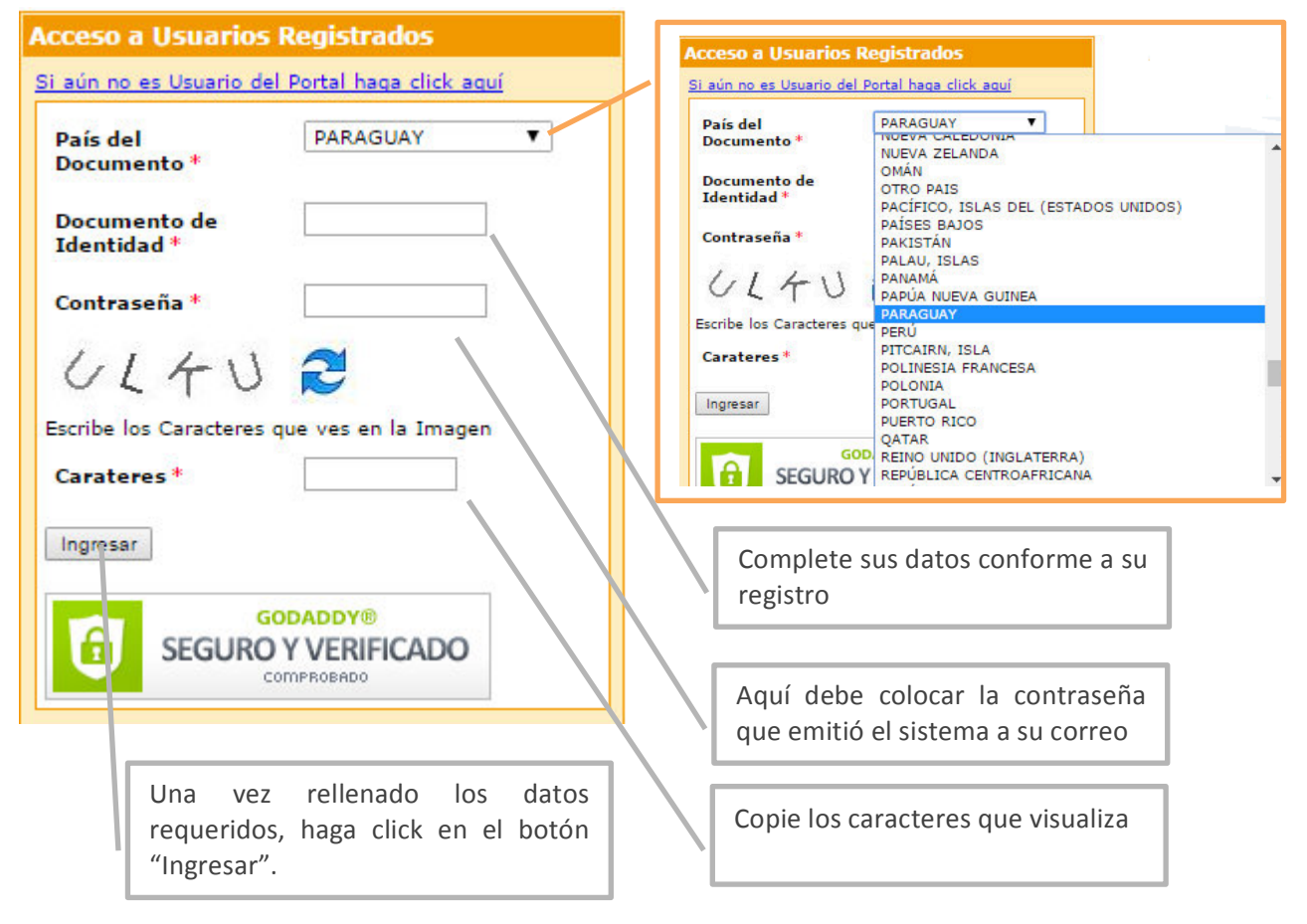

**Observación:** Posteriormente podrá cargar sus datos personales y el contenido de su *Currículum Vitae*, además de adjuntar los documentos que le permitirán postular a convocatorias de diferentes concursos, en la modalidad *on-line*, en la cuenta del Portal Paraguay Concursa.

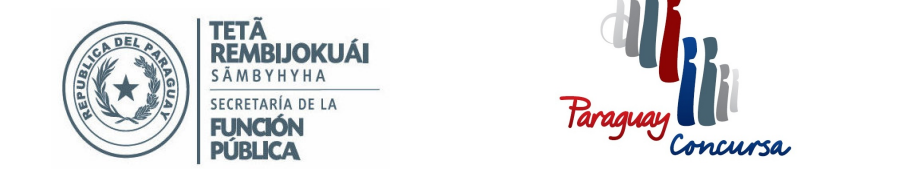

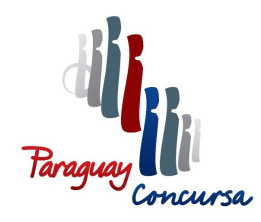

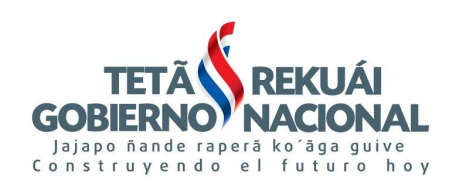

#### Pasos para recuperar su contraseña

En caso de no recordar su contraseña, tiene la posibilidad de generarla nuevamente mediante el enlace: ¿Olvido su Contraseña?, que se encuentra debajo del cuadro de Acceso a Usuarios del Portal. 

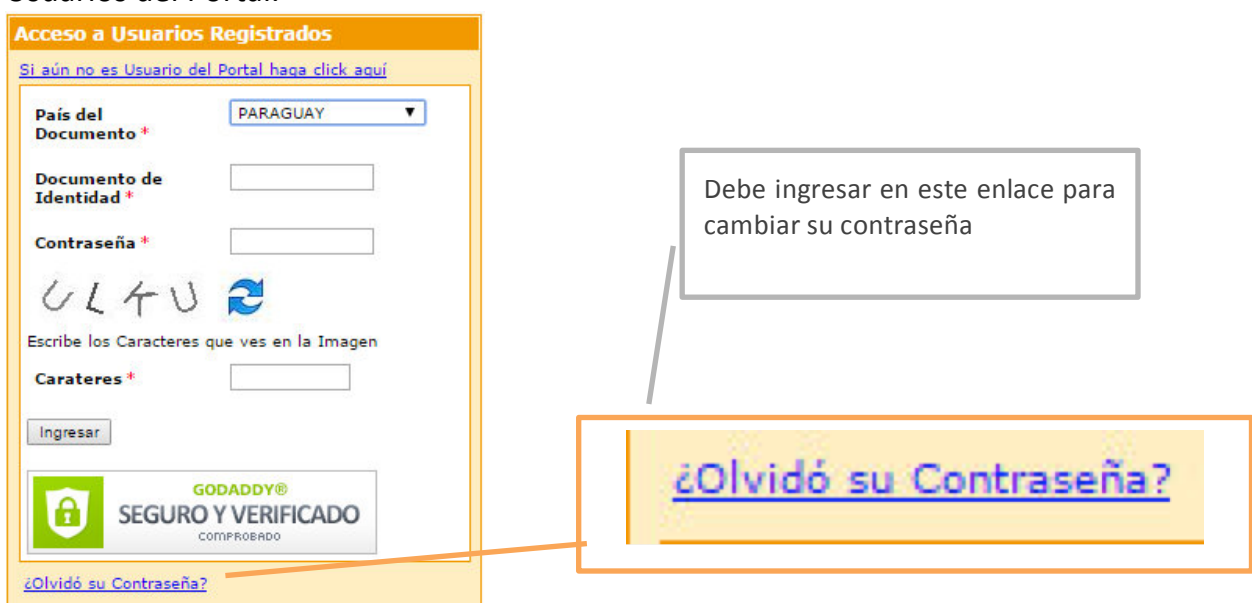

El enlace le llevará al siguiente cuadro de diálogo:

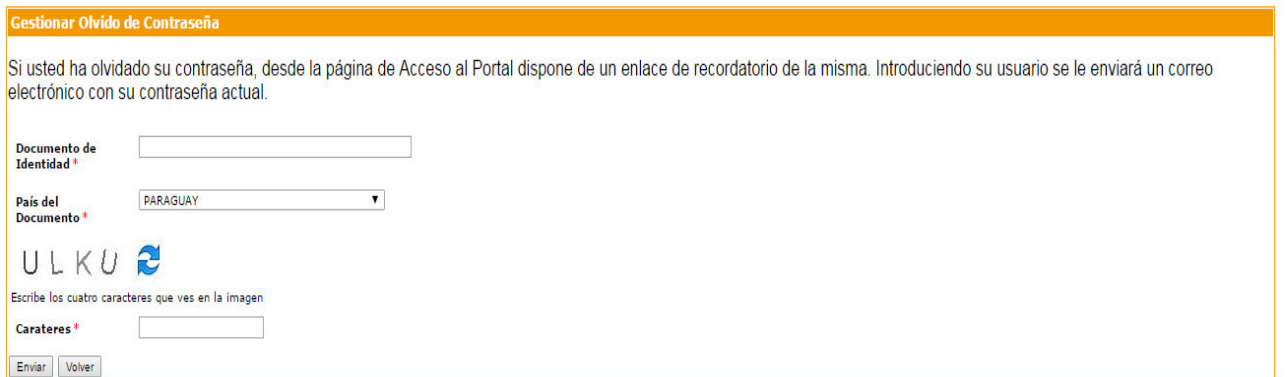

**Observación:** Proceda a introducir los campos obligatorios que se indican con asterisco -Documento de Identidad, País y Caracteres- y presione el botón "Enviar". Así recibirá en su dirección de correo una nueva contraseña para ingresar a su Usuario Portal.